9月

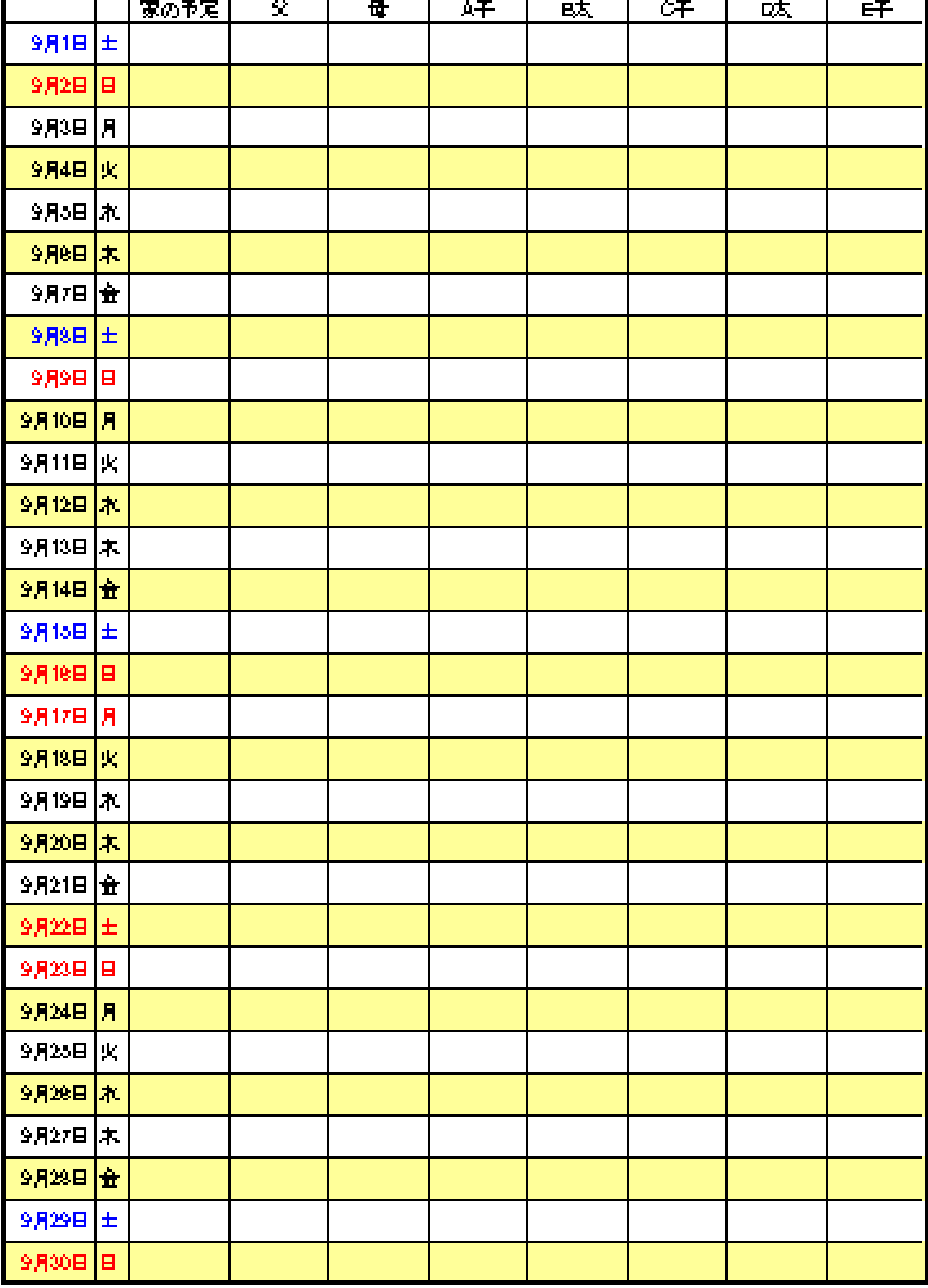

この勉強の狙い

Excel で表の作る

- ・セルとは
- ・シートとブック
- ・文字入力と確定の仕方
- ・オートフィルハンドル
- ・セルの列幅と行の高さの変更
- ・シートに名前を付ける
- ・シートのコピー
- ・ファイルの保存
- 1.新しくブックを作る。

ファイルをクリック→新規作成をクリック

2.ブックに名前を付ける

①ファイルをクリック→名前を付けて保存をクリック。デスクトップをクリック。

②ファイル名に[2012 家族の予定表]と記入。

③ファイルの種類の右の▼をクリック。Excel97‐2003 ブックをクリック。保存をクリック

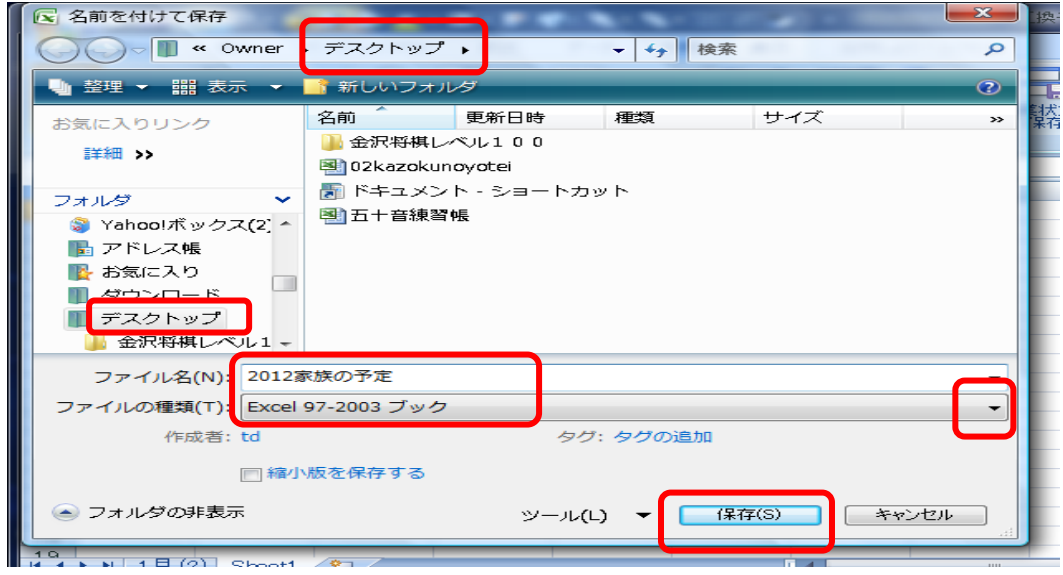

④タイトルが変わっているのを確認

# 3.日付と曜日の入力

①セル A1 に[9/1]と入力、Enter キーを押す。9 月 1 日となる。

②セル B1 をクリック、全角半角キーを押し、言語バーが[あ]に変わったのを確認して、[DO]と入力し、変換キ ーを押して、土に変換する。Enter キーを 2 回押して確定する CAPS EP

◙あ般

 $\bigcirc$  KANA

# 4. 9 月 30 日まで日付と曜日を入れる

A1 と B1 を選択、オートフィルハンドル (十) が出たらドラッグ。9月30日まで出す

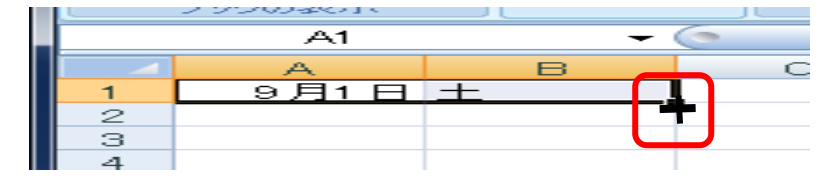

#### 5.列の幅の調整

B と C の間にポインターを持っていき両矢印 ← ) が出たら、クリックする (曜日の列の幅が狭まる)

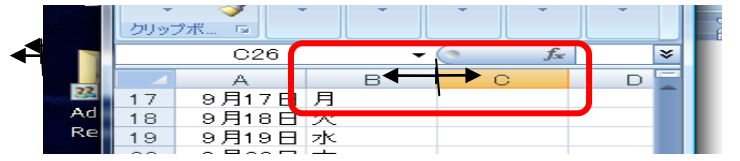

#### 6. 行の挿入

左端の1をクリック →が出たら右クリックし、挿入をクリック。3回繰り返す。(9月1日の上に3行増える)

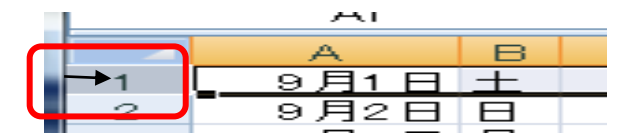

## 7. 項目の入力

(ローマ字を入力するときは、Shift キーを押しながら、入力し、Enter キーで確定する)

① 全角半角キーを押し、言語バーが[あ]に変わったのを確認する。

② セル C3・D3・E3・F3・G3・H3・I3・J3 に項目を記入(家の予定・父・母・A 子・B 太・C 子・D 太・E 子)

## 8. 隔行を塗りつぶす

①セル A5 から J5までをドラッグして選択、塗りつぶしの色を選択し、その他の色で薄い黄色をクリック、OK をクリック

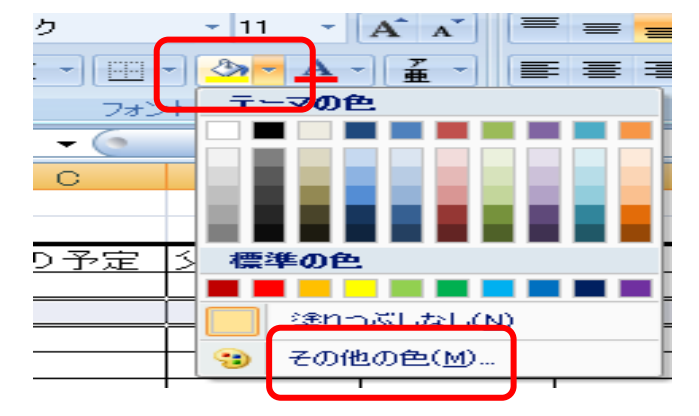

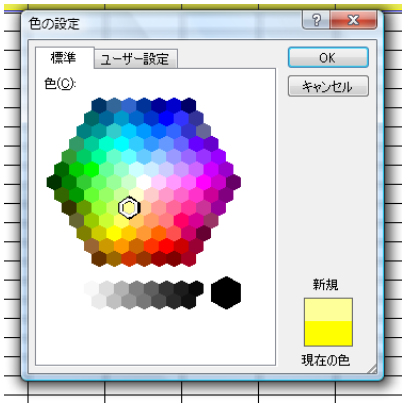

②セル A4 から J5 までをドラッグして選択、オートフィルハンドル (十) が出たら J33 までドラッグ ③何もないところでクリックして確定する

# 9. 罫線を引いて表を整える

- ① セル A3 をクリックし、Shift キーを押しながら J33 をクリックして、選択
- ② 選択している中で右クリック。
- 3 セルの書式設定をクリック。罫線タブをクリックし、太線( ––)をクリック、外枠をクリック、細線(––) をクリック、内側をクリックして、OK をクリックする。何もないところでクリックして確定する

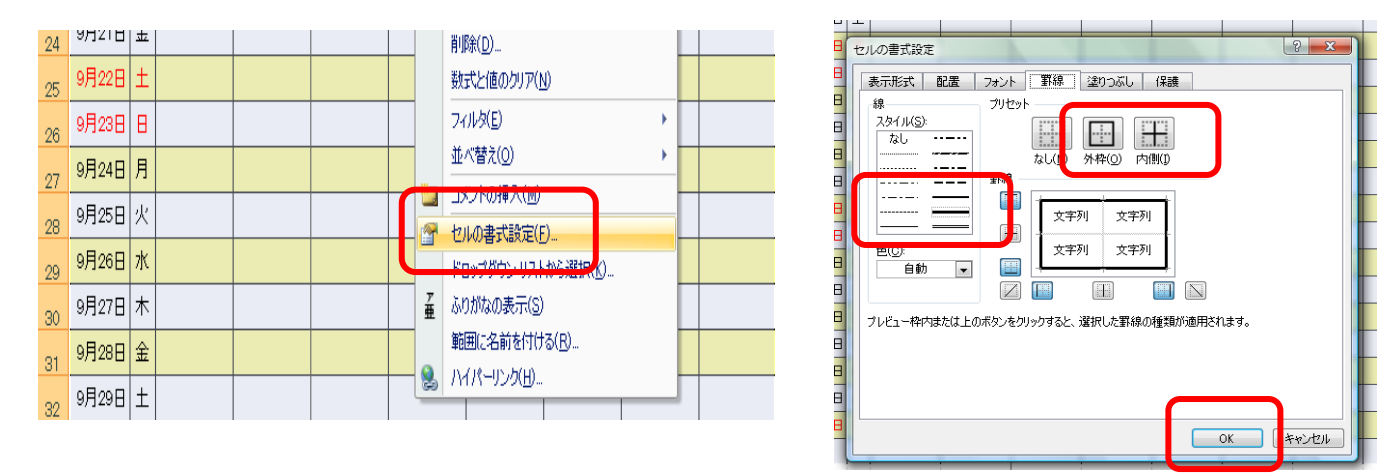

# 10. 項目を中央揃えにする

左端の3をクリック、→が出たら、中央揃えのボタンをクリック。何もないところでクリックして確定する

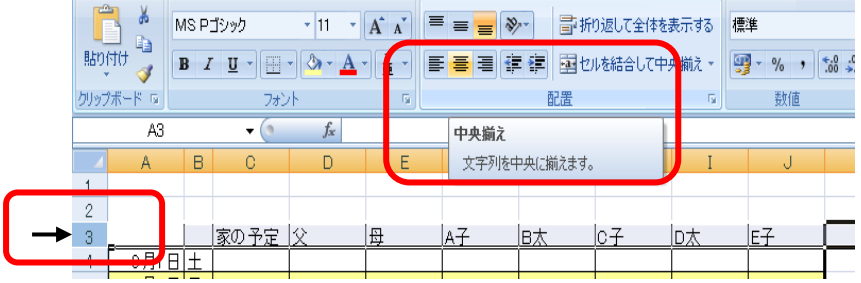

# 11. 表題を付ける

①セル A1 に[9 月の予定]と記入。Enter キーを 2 回押して確定する ②A1~J1 を選択し、セルを結合して中央揃えのボタンをクリック。 ③太字と下線をクリック。

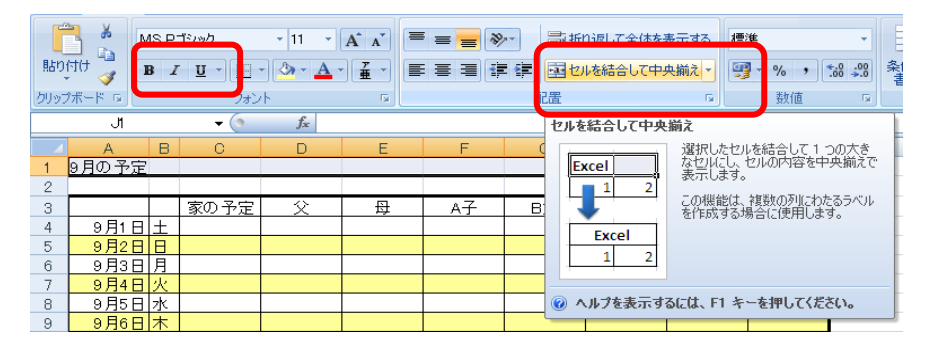

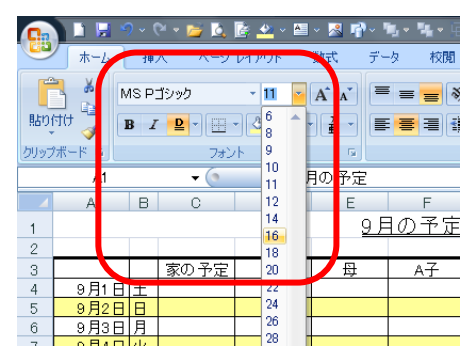

④フォント(字)の大きさを 16 にする。 ⑤何もないところでクリックして確定する。

#### 12. フォント(字)に色を付ける(日・祝を赤、土を青)

①セル A5 Ctrl キーを押しながら、B5・A12・B12・A19・B19・A20・B20・A25・B25・A26・B26・A33・ B33 をクリックして選択する。フォント(字)を赤にする。

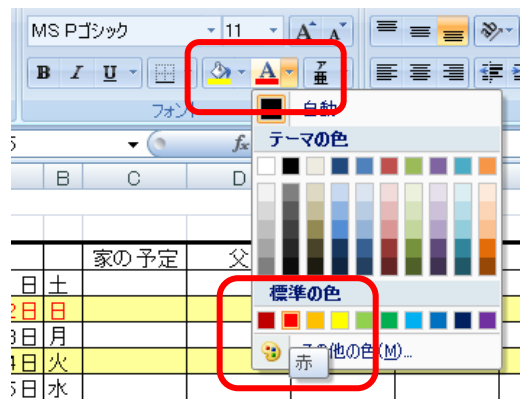

 $\begin{array}{|c|c|c|c|}\hline & 2 & 1 & 1 & 1 \\ \hline & 2 & 1 & 2 & 1 \\ \hline & 2 & 1 & 2 & 1 \\ \hline & 2 & 1 & 2 & 1 \\ \hline & 2 & 1 & 2 & 1 \\ \hline & 2 & 1 & 2 & 1 \\ \hline & 2 & 1 & 2 & 1 \\ \hline & 2 & 1 & 2 & 1 \\ \hline & 2 & 1 & 2 & 1 \\ \hline & 2 & 1 & 2 & 1 \\ \hline & 2 & 1 & 2 & 1 \\ \hline & 2 & 1 & 2 & 1 \\ \hline & 2 & 1 & 2 &$ 

②土曜日も同じように選択して、色を変える。

## 13. 余白の設定をする

①印刷プレビューをクリック。標準の余白の右の▼をクリック。ユーザー設定の余白をクリック ②余白タブをクリック。上下左右を 1,5 にする。OK をクリック

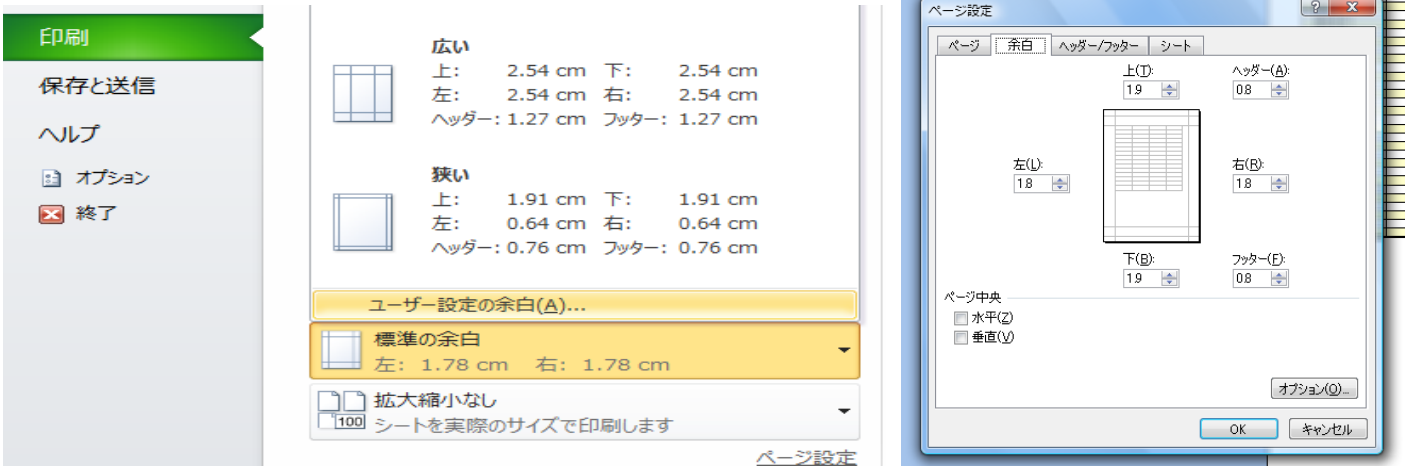

②ホームをクリックする

#### 14. 行列の幅を整える

 ①C から J を選択して右クリック。列の幅をクリック。9.2 と入力して OK をクリック。印刷プレビューで確認す る。ホームをクリックして戻り、良ければ、何もないところでクリックして確定する

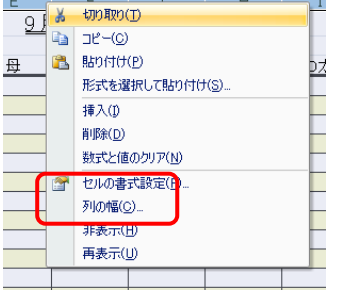

 ②4 から 33 まで選択して右クリック。行の高さをクリック。25 と入力して OK をクリック。印刷プレビューで確 認する。ホームをクリックして戻り、良ければ、何もないところでクリックして確定する

# 15. シートに名前を付ける

①Sheet タブを右クリックし、名前の変更をクリック。9 月と入力する。何もないところでクリックして確定す

る

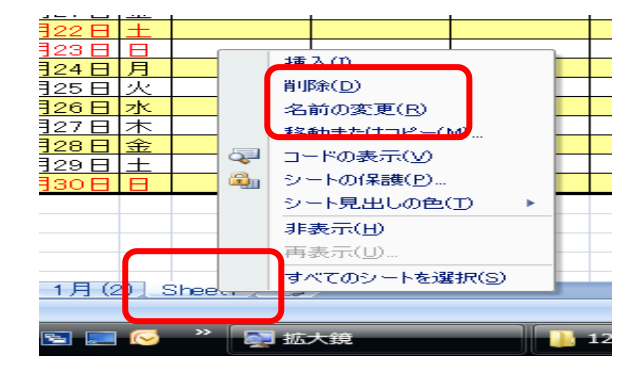

# 16. シートをコピーして 1 年分作る

①Sheet タブを右クリックし、移動またはコピーをクリック。 ②コピーを作成するの左の四角をクリックし、チェックを入れる ③9 月の次の行をクリック。OK をクリックする

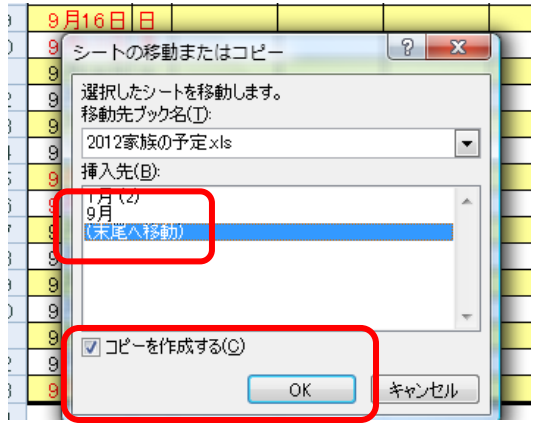

## 17.ファイルを閉じる

上書き保存をクリックし、閉じるボタンをクリック

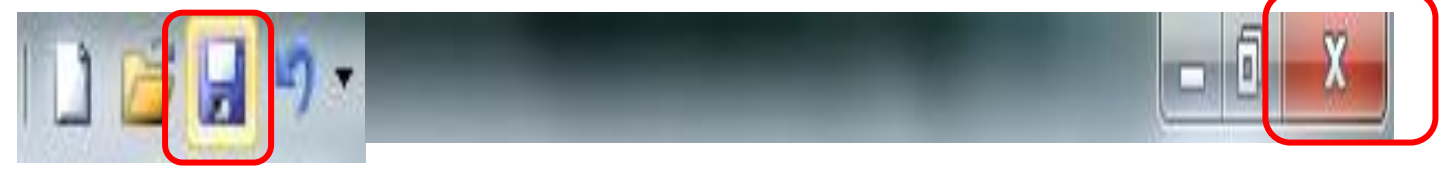